## **Increasing Credit Card Processing Limit**

## **Overview**

An additional feature was made available in System Five to change the limits of the credit card processing. This will give you the ability to change the threshold limit in accordance with your signed Merchant Agreement.

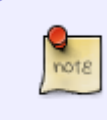

You may also need to [update your Datacap client software](https://wiki.windwardsoftware.com/doku.php?id=netepay_setup_-_datacap_install#setup_configuration) dsiEMVClientX, dsiEMVX, or dsiPDCX. Please contact **support** to update these controls if the changes do not affect the PIN pad behavior.

## **Requirements**

You will need a Data set that has Credit Card Processing enabled to access the settings.

System Five version should be **6.2.4.85** or higher.

## **How to change the Limit**

The system will default to the recommended 150.00 limits. There will be a warning screen that will show up if the value is higher than the recommended limit of 150 by changing the color of the information to RED.

1. Go to Setup Wizard > Payment Processing

2. Go to '**Mercury Payment System - EMV/Local)**' (this may vary according to the payment processor setup in System Five) tab.

3. Click on 'Contactless/Signature' tab

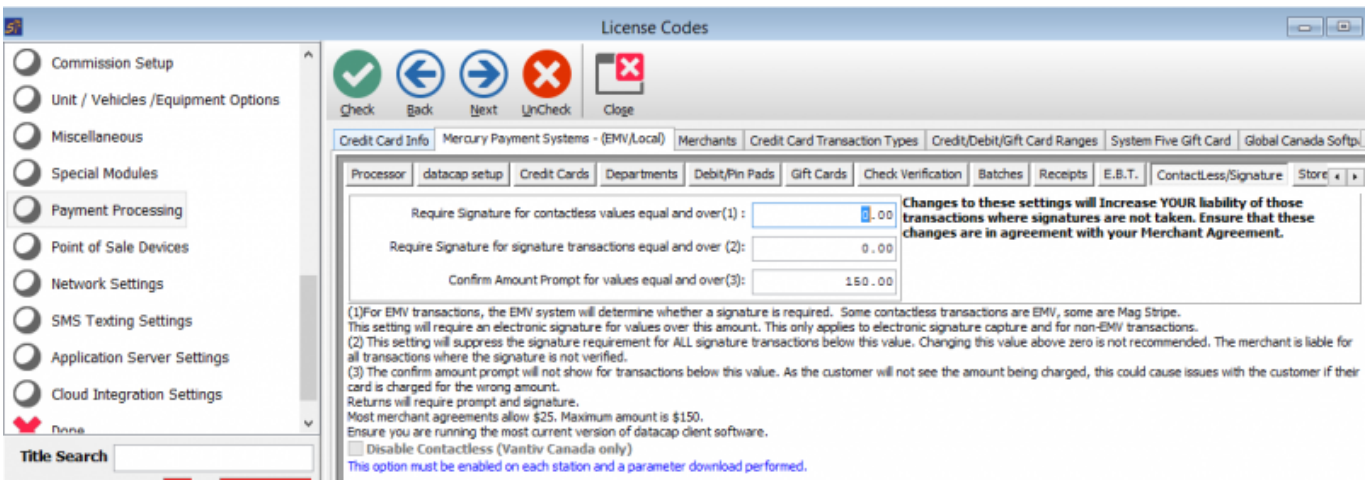

Last update: 2020/08/24 increasing\_credit\_card\_processing\_limit https://wiki.windwardsoftware.com/doku.php?id=increasing\_credit\_card\_processing\_limit&rev=1598298628 12:50 (4 years ago)

From:

<https://wiki.windwardsoftware.com/>- **Windward Software Wiki**

Permanent link: **[https://wiki.windwardsoftware.com/doku.php?id=increasing\\_credit\\_card\\_processing\\_limit&rev=1598298628](https://wiki.windwardsoftware.com/doku.php?id=increasing_credit_card_processing_limit&rev=1598298628)**

Last update: **2020/08/24 12:50 (4 years ago)**

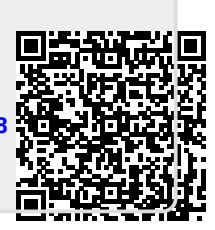